- 1. Go to the Coos County home page: http://www.co.coos.or.us/ and select "Assessor's" from the DEPARTMENT tab on the menu bar. –**Or**–
- 2. Go directly to the Coos County Assessor's home page: http://www.co.coos.or.us/Departments/Assessors.aspx

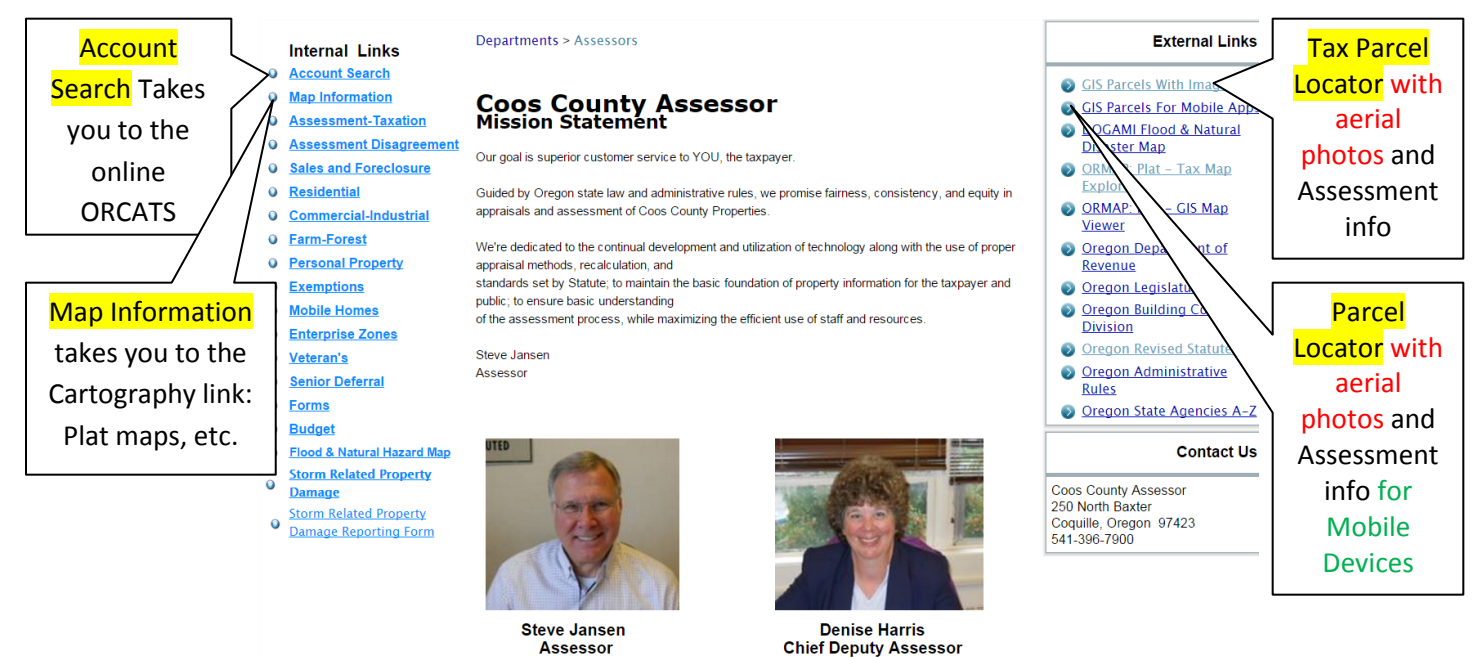

- 1. From the Assessor's home page, you can get Assessment info (left side of the page, link titled "Account Search"): <http://www.co.coos.or.us/Departments/Assessors/PropertyAccountSearch.aspx>
- 2. Find map information (Plat maps, etc) in the next tab down cleverly labeled "Map Information": <http://www.co.coos.or.us/Departments/Assessors/MapInformation.aspx>
- 3. From [this page,](http://www.co.coos.or.us/Departments/Assessors/PropertyAccountSearch.aspx) you can access the plat maps from our [ORMAP link](http://www.ormap.net/index.cfm?opt=maplist) by clicking on **["OREGON MAP –](http://www.ormap.net/index.cfm?opt=maplist) CLICK [HERE…"](http://www.ormap.net/index.cfm?opt=maplist)** above the Cartographer's photos. The other '[GIS PARCELS INTERACTIVE WEB MAP](http://cooscounty.maps.arcgis.com/explorer/?open=8171d0caa14347bbbd268794d30e2c75&extent=-13989322.1246472,5243804.87526967,-13637879.2271938,5426848.05102663)'
- 4. takes you to th[e AERIAL PHOTOS link](http://cooscounty.maps.arcgis.com/explorer/?open=8171d0caa14347bbbd268794d30e2c75&extent=-13989322http://cooscounty.maps.arcgis.com/explorer/?open=8171d0caa14347bbbd268794d30e2c75&extent=-13989322.1246472,5243804.87526967,-13637879.2271938,5426848.05102663) discussed in item 6 below. The ORMAP link will give you either the basic black and white plat map or an aerial photo with some assessment info. Select "Maps" from the top menu bar to the right of the Oregon outline. You have two choices there[: Tax Map Explorer](http://www.ormap.net/index.cfm?opt=maplist) o[r GIS map viewer.](http://www.ormap.net/flexviewer/index.html)
	- Tax Map Explorer <http://www.ormap.net/index.cfm?opt=maplist> gives you the traditional B&W plat map with some dimensions; They're displayed as .pdf's, and can be enlarged on your computer screen.

To get the plat map, you'll need to know the Township, Range, and section numbers of your property of interest. The easiest way to find the T-R-S info is from step 3 above.

- 5. [GIS Map viewer](http://www.ormap.net/flexviewer/index.html) <http://www.ormap.net/flexviewer/index.html> gives an interactive aerial photo w/ parcel lines.
- 6. A similar aerial photo viewer (with better photo resolution than ORMAP) can also be found from our Assessor's home page. Above and to the right side of the two photos is a link titled "[GIS PARCELS WITH IMAGERY](http://cooscounty.maps.arcgis.com/explorer/?open=8171d0caa14347bbbd268794d30e2c75&extent=-13989322.1246472,5243804.87526967,-13637879.2271938,5426848.05102663)" (External Links): [http://cooscounty.maps.arcgis.com/explorer/?open=8171d0caa14347bbbd268794d30e2c75&extent=-](http://cooscounty.maps.arcgis.com/explorer/?open=8171d0caa14347bbbd268794d30e2c75&extent=-13989322.1246472,5243804.87526967,-13637879.2271938,5426848.05102663) [13989322.1246472,5243804.87526967,-13637879.2271938,5426848.05102663](http://cooscounty.maps.arcgis.com/explorer/?open=8171d0caa14347bbbd268794d30e2c75&extent=-13989322.1246472,5243804.87526967,-13637879.2271938,5426848.05102663)

By zooming in on your area of interest, you'll see labeled blocks with Townships and Range. As you get closer and closer, the Section line blocks and labels are added.

- 7. As you mouse over and click on any one of the squares, you'll see the T-R-S numbers. Keep zooming in, and you'll see the parcel lines pop in. Left click on any parcel, and you'll bring up relevant Assessor's data for that parcel. Using the **account number**, **owner's name**, or **Tax Lot ID T-R-S** info there, you can again go in and do a search of Accounts as noted in Step 1 or 3 above. If you zoom in too close, the aerial photo goes away, but the parcel lines stay.
- 8. While you're on the display found in step 6, you can do several other interesting things.

Best of all is "**Find Places**":

- Look in the grey menu bar just above the photo. At the far right end is a search window labeled "Find Places". Put in a **house number**, **street name**, and **zip code**. That's all. You should get an immediate pin drop into the photo. (If not, there may not yet be an established SITUS address for the property.)
- 9. While you are viewing any particular parcel, you can also measure distances or areas, and search for different things like owners' names or known parts of a SITUS address.
	- In the center of the grey menu bar above the aerial photo, you'll see a tab labeled "Mapping" already selected. Below that word is a ruler icon. Click it. The default choice is a distance measurement.
	- You can also measure area. Click the next ruler (inclined). When you're finished measuring something, exit that mode by clicking the blue "Done" button at the far left side of the menu bar.
	- Just to the right of the ruler icon near the top center of the page is another icon labeled "Queries". Click it.
		- $\circ$  Over at the left side of your photo, you'll see a blue button titled "New Query". Click it.
		- o Now click on "September\_2015\_Parcels" *(the name will change slightly as we routinely update our maps)* and "OK". If, for example, you want to look for an owner's name, click on "Object ID" in the Query Definition dropdown box.
		- o Select "Owner1" (or whatever other search term you're interested in).
		- o Put the name (or other search term) in the "Value" box.
		- o Click "Add", and hit "OK". If there are multiple answers to your query, several results will pop up at the right side of the screen. (They will all be highlighted in dark blue on the map photo, so you probably won't be able to see them all right now.
		- o Double click on any one of the results, and the parcel will appear full screen, highlighted in red. Zoom out to see the photo again if desired. The small disclosure arrow at the right side of the result Tax Lot ID will give you the assessment information from our latest 2015 parcel layer database.

Hope this helps you with our Assessor's web page. If you get lost or need assistance, please call or email me any time.

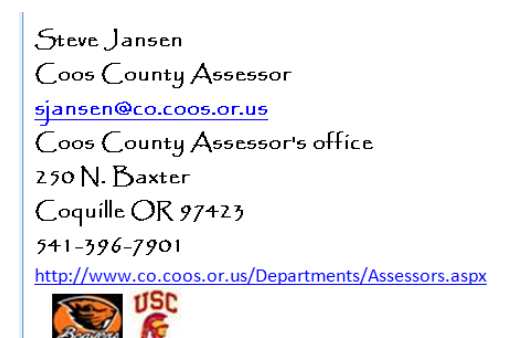

<http://www.co.coos.or.us/Departments/Assessors.aspx>